**Direction SIRE**

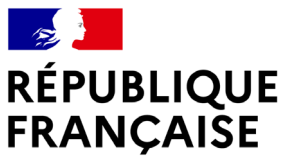

Liberté Égalité Fraternité

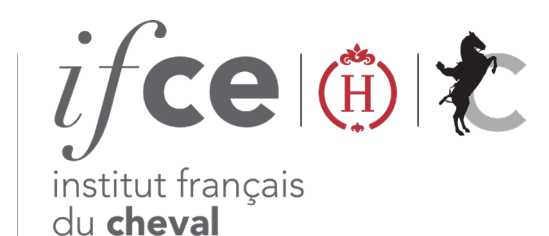

et de l'équitation

# **GÉREZ VOS LIEUX DE DÉTENTION**

Vous êtes centre équestre, particulier, entraîneur, agriculteur, éleveur ou encore locataire d'un terrain ou gérant d'un gîte étape ?

Depuis le site **www.ifce.fr** en quelques clics, enregistrez tous vos lieux de détentions rapidement.

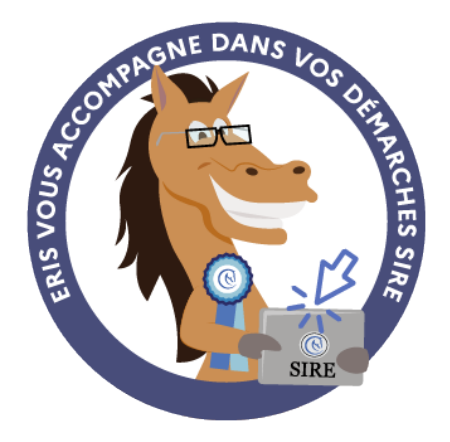

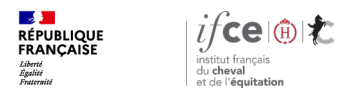

#### **Sommaire**

**17/03/2023**

**1. Où se trouve l'application ?** 

**3. Modifier ou fermer un lieu de détention**

**2. Déclarez vos lieux de détention**

**4. En savoir plus** 

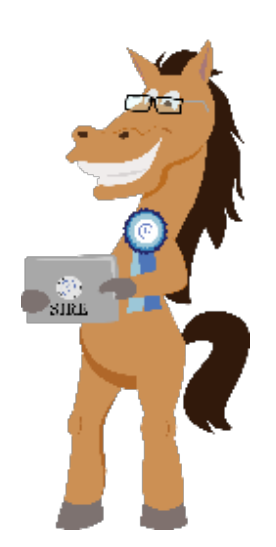

**Direction SIRE**

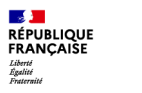

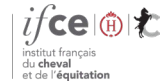

**Direction SIRE**

## **1. Où se trouve l'application ?**

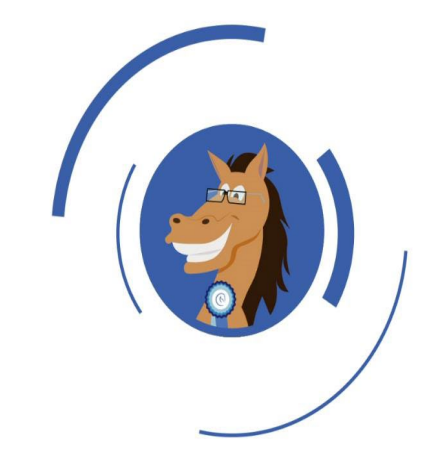

**Où se trouve l'application ?**

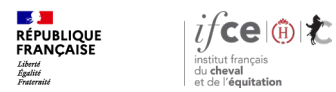

#### **Où se trouve l'application ?**

#### **A partir de votre Espace SIRE**

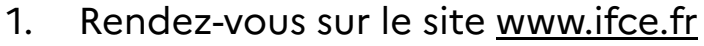

- 2. Sur la page d'accueil de votre Espace SIRE **cliquez sur la vignette Sanitaire et détention**
- **3. Cliquez** ensuite **sur Déclarer et gérer mes lieux de détention**

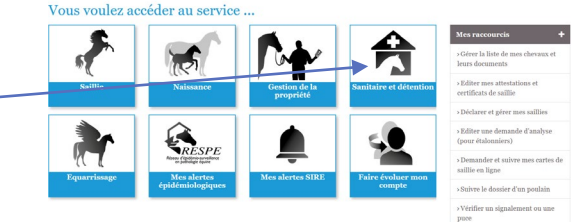

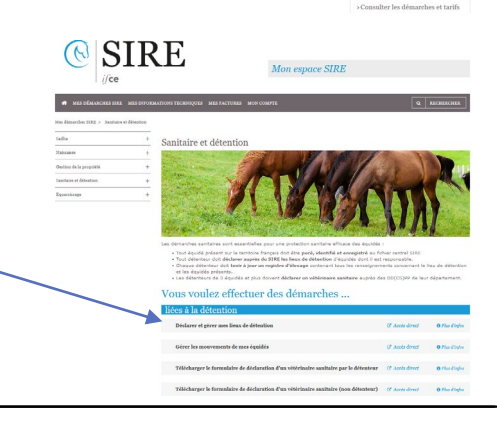

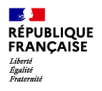

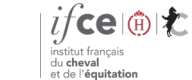

## **2. Comment déclarer vos lieux de détention**

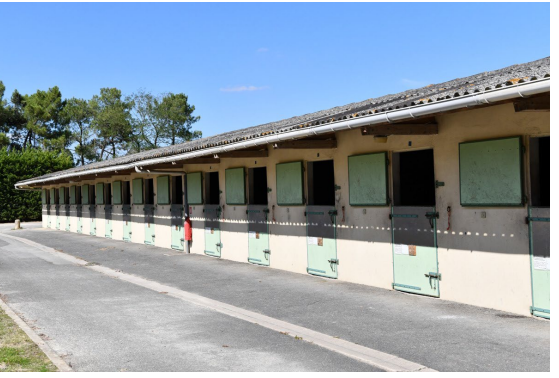

© B. Lemaire

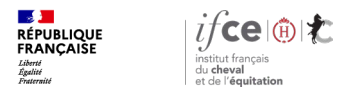

#### **Comment déclarer vos lieux de détention**

**Sur l'écran d'accueil**, le premier intitulé **« liste des lieux que vous avez déclarés »** contient toutes les adresses pour lesquelles vous avait fait une déclaration, que ce soit une ouverture, une fermeture ou le refus d'un lieu. Lors de la première connexion ce tableau est vide puisque vous n'avez encore fait aucune déclaration.

Le second intitulé **« liste des lieux à confirmer »** contient toutes les adresses que nous vous connaissons dans la base SIRE.

Si vous souhaitez déclarer un lieu mais que vous n'en trouvez pas l'adresse dans la liste que nous vous proposons, vous devez ajouter cette adresse depuis la rubrique « **mon compte > coordonnées** »

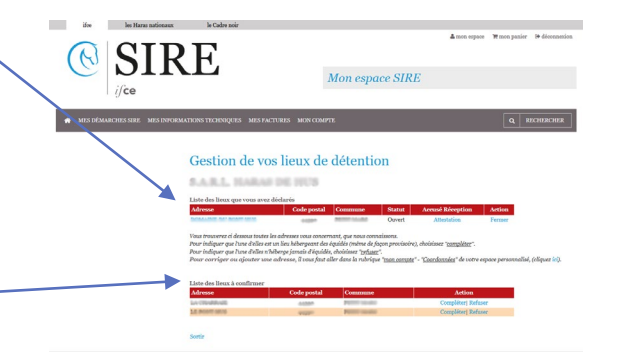

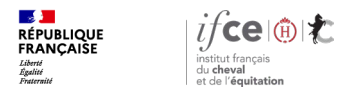

#### **Comment compléter ou refuser une adresse**

- **Pour confirmer une adresse, cliquez sur** « **compléter** », vous arrivez sur une page comportant plusieurs champs de saisie. Remplissez les champs demandés puis cliquez sur « **valider ».**
- Pour signaler qu'une adresse n'est pas lieu de détention, cliquez sur **« Refuser »,** une confirmation vous sera demandée.

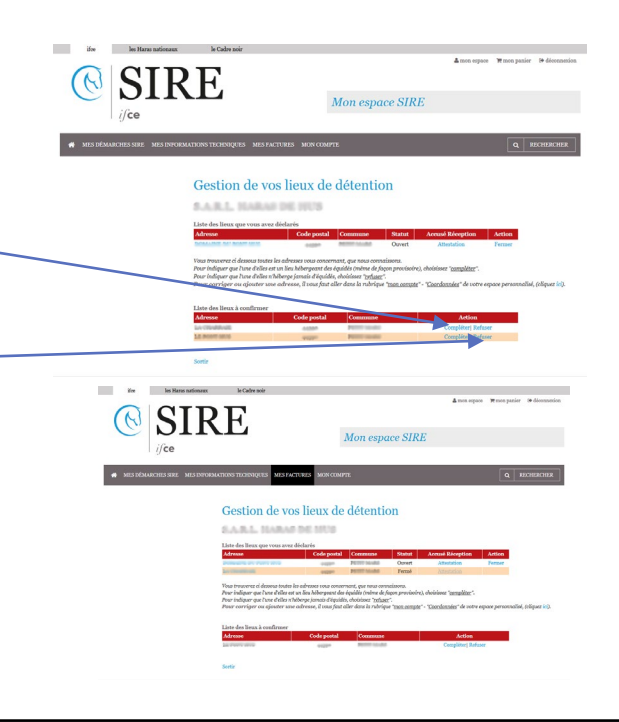

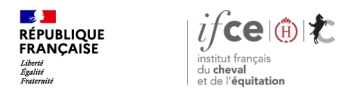

#### **A l'issue de votre déclaration, un accusé réception**

Un accusé réception vous est délivré. Il est accessible en cliquant sur **« attestation »** dans la colonne **« accusé réception »** du tableau, dès que vous avez effectué une action.

Sur cette attestation, vous y trouvez un identifiant unique qui vous permet de justifier de la réalisation de votre démarche.

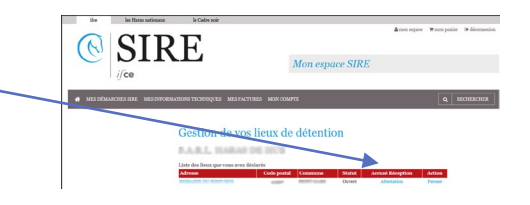

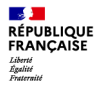

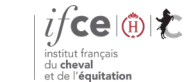

### **3. Modifier ou fermer un lieu de détention**

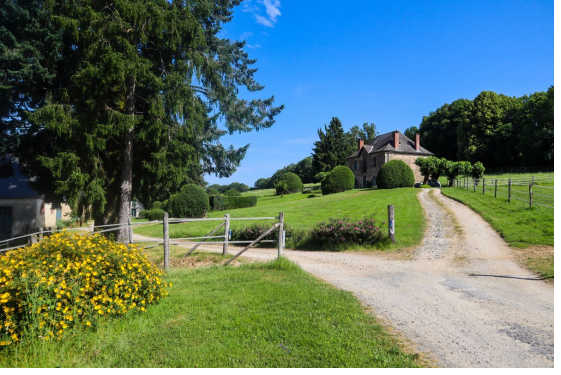

© M. Dhollande

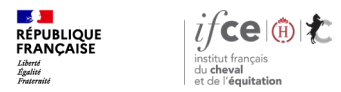

nouvelle adresse.

#### **Modifier un lieu de détention**

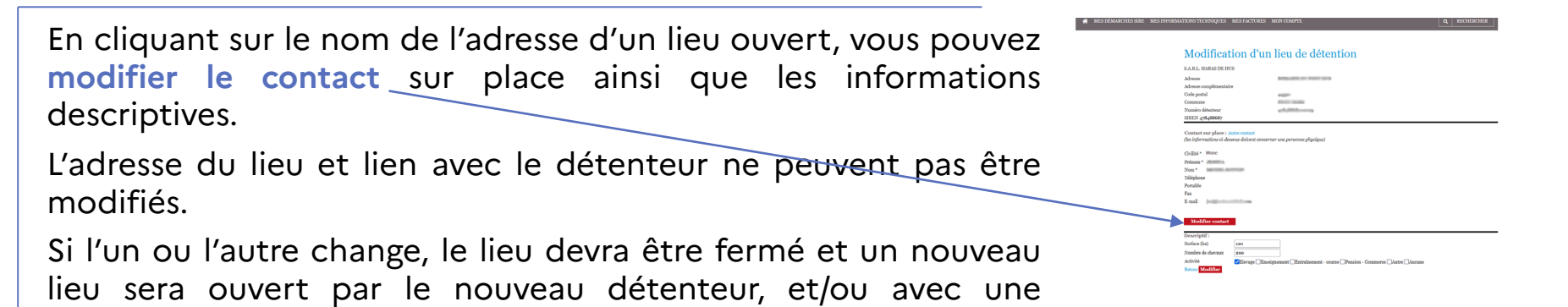

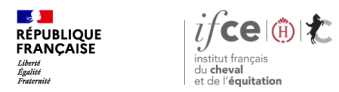

#### **Fermer un lieu de détention**

Si un lieu n'est plus destiné à accueillir des équidés de façon définitive.

Celui-ci doit être fermé. **Cliquez sur Fermer** en fonction de l'adresse du lieu concerné et **validez en cliquant sur OK** dans la fenêtre de confirmation.

**La fermeture d'un lieu est une action définitive** : Choisissez de fermer un lieu uniquement si plus aucun équidé ne sera présent sur ce lieu.

**Attention,** s'il existe un registre des mouvements IFCE ouvert pour ce lieu dans votre Espace SIRE, sa fermeture entraînera la clôture du registre des mouvements associés.

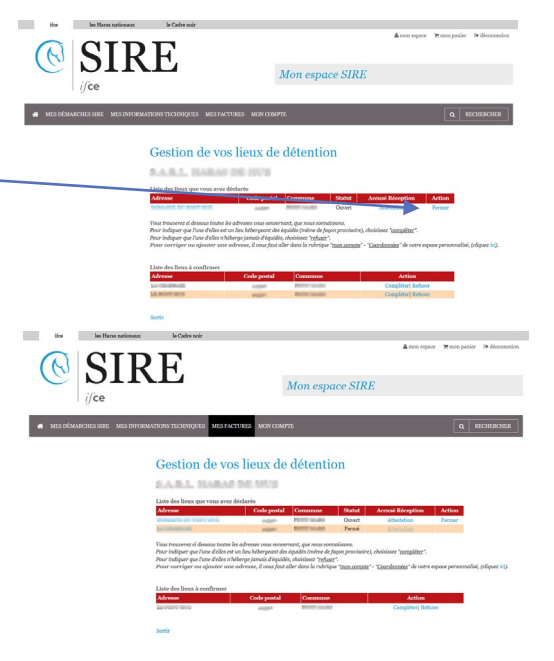

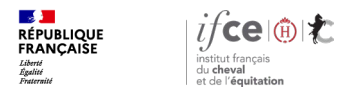

#### **Une question ? Contactez-nous !**

#### **UNE QUESTION**

• **SUR VOS DOSSIERS OU UNE DEMARCHE EN LIGNE**

contactez le SIRE du lundi au vendredi de 9h à 17h

Service gratuit<br>+ prix appel 809 10 01 01  $\boldsymbol{0}$ 

• **DES REPONSES PERSONNALISEES PAR MAIL** info@ifce.fr

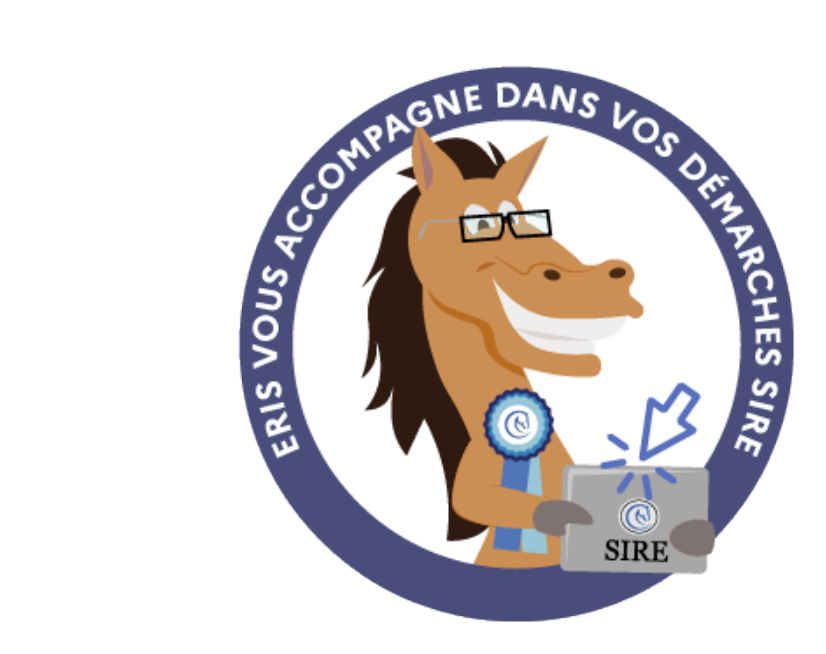